# MASTER SCHEDULE FORM

UPDATE and/or CANCEL a Course

Submit

Approve/Deny

### $C$   $\hat{\omega}$

 $\overline{\text{O}}$   $\overline{\text{a}}$   $\overline{\text{m}}$  https://sispdev.buad.bloomu.edu:8255/psp/cspdev/EM

☆ Most Visited ● Getting Started ● MyHusky PeopleSoft L...

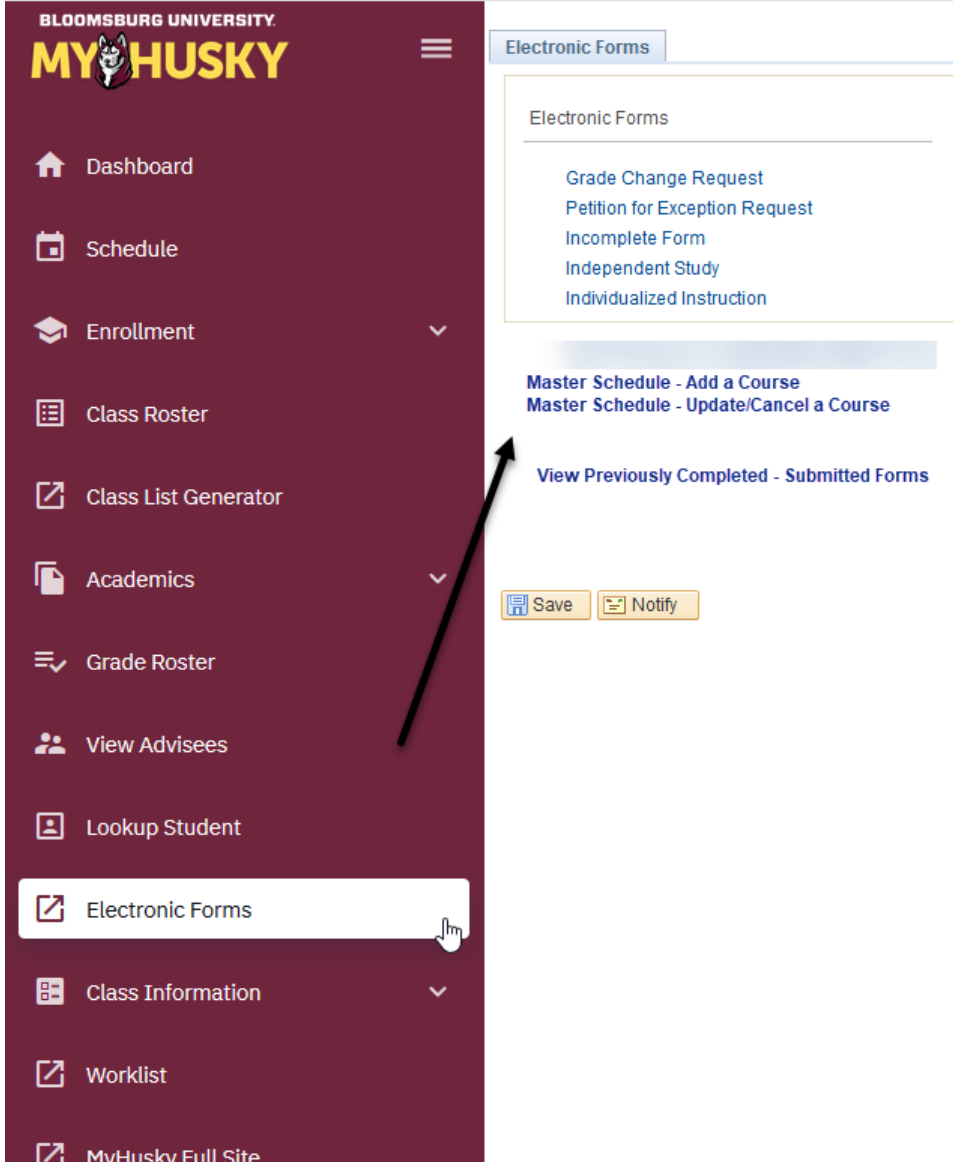

### Access for the DEPARTMENT CHAIRPERONS will be via the Electronic Forms link on the dashboard.

Click on Electronic Forms, then choose the form you wish to complete from the form links returned.

### ALTERNATELY:

Department Chairpersons may click on the MyHusky Full Site link and proceed by clicking on Work Center from the MyHusky home page and completing the steps that follow for the Department Secretary.

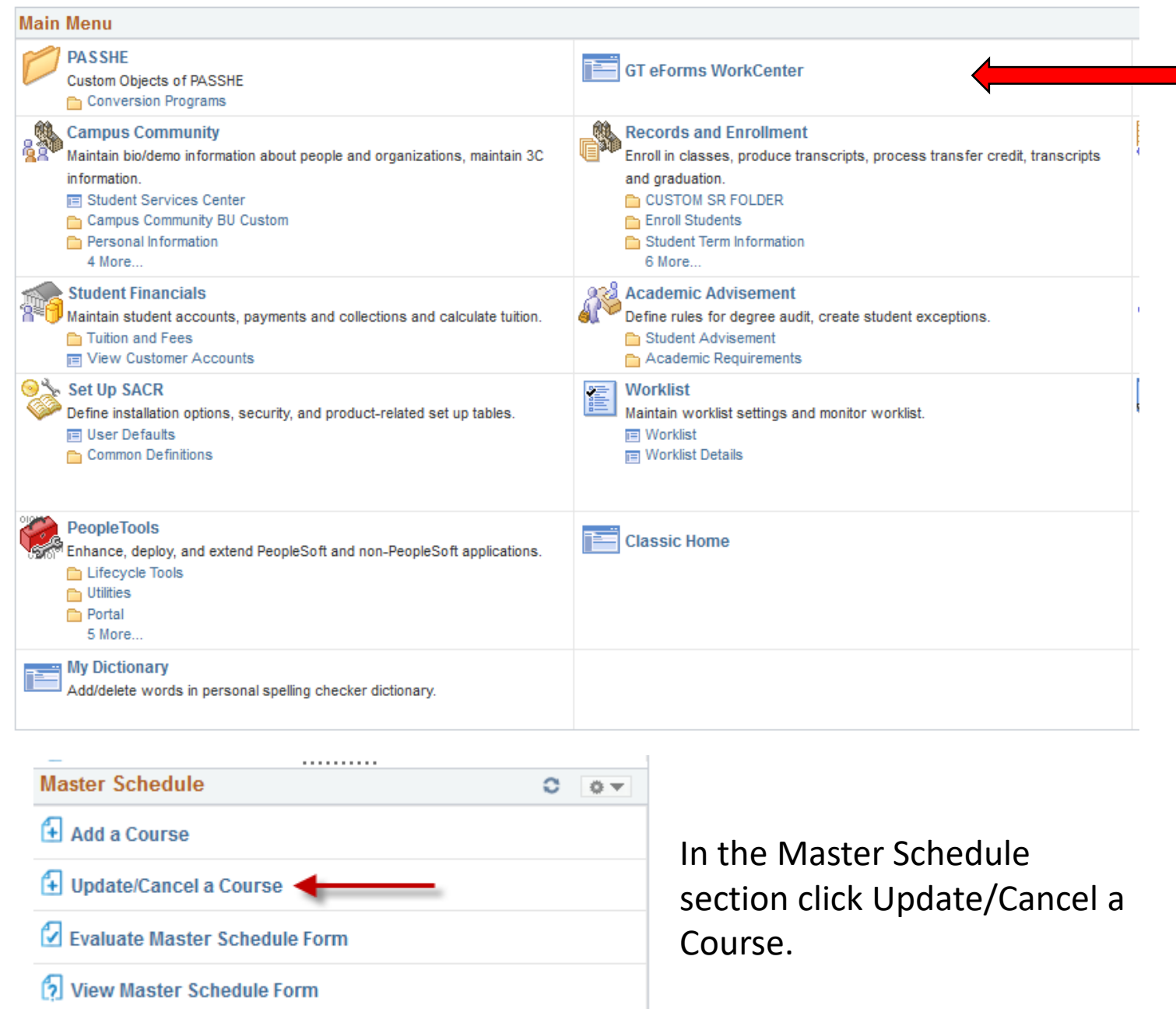

. . . . . . . . . .

×.

Access for the DEPARTMENT **SECRETARY** will be through the Work Center:

Click on Work Center from your MyHusky home page.

# UPDATE A COURSE

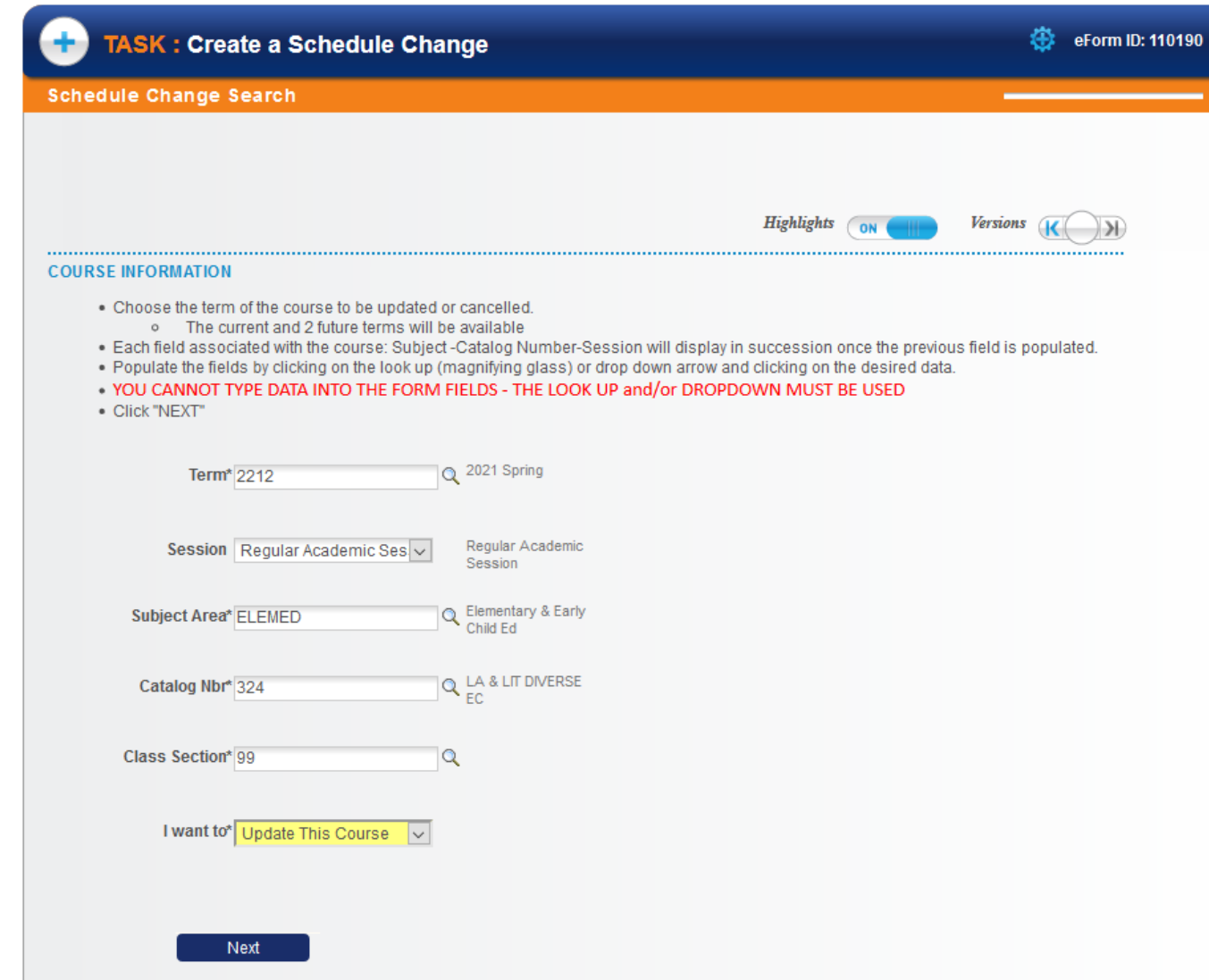

- Follow the bulleted instructions listed on the eForm.
- Each field associated with the course will appear in succession after the prior one is populated beginning with Term.
- ALWAYS use the look ups (magnifying glass) to choose the data to populate the fields.
- All fields are REQUIRED.
- YOU CANNOT TYPE DATA INTO THE FORM FIELDS. You MUST use the look ups (magnifying glass and/or drop downs).

#### **CLASS SECTION INFORMATION**

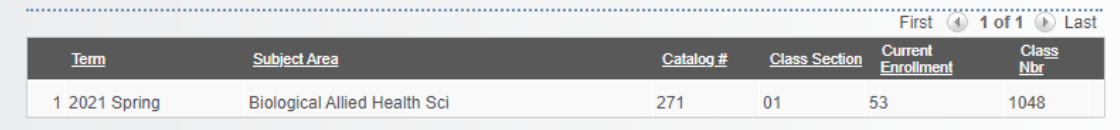

#### **ORIGINAL MEETING DETAILS**

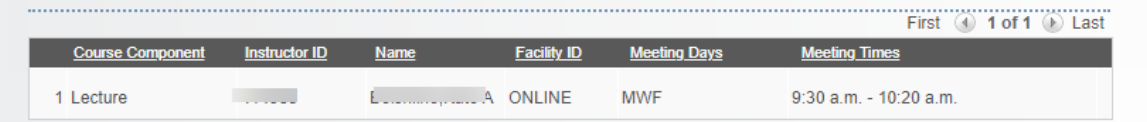

#### **UPDATED MEETING DETAILS**

- Course Component cannot be changed this is a static field.
- . Change the Instructor from the look up by clicking on the magnifying glass- only instructors associated with the subject of the course will be returned.
- o TBA will be available if the instructor has not yet been determined.
- Change the facility from the look up by clicking on the magnifying glass.
- o "Need Room" will be available if you do not wish to request a specific room or if there is a conflict with the room you wish to request. - Change the Meeting Days from the drop down.
	- o When choosing By Appt the field for meeting times will not display.
	- o When choosing Non-Standard you must check the boxes below each day the course will be taught.
- Change the Meeting Times from the drop down.
	- o When Standard Meeting pattern days are chosen standard meeting pattern times will be returned.
	- o When Non-Standard Meeting days are chosen you must populate the start and end time of the course from the dropdowns.

#### \*\*If the Instructor has a conflict on the days/times -OR- if there is a room conflict for the facility requested on the form the Office of the Registrar will recycle the form back to you for updates. You will receive an email notification upon recycling of the form.

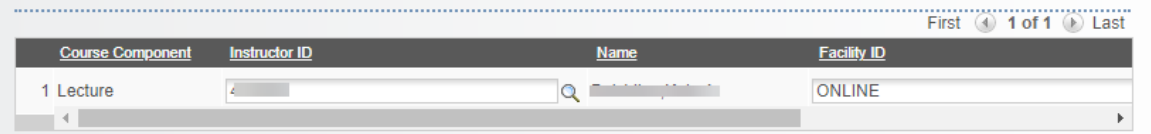

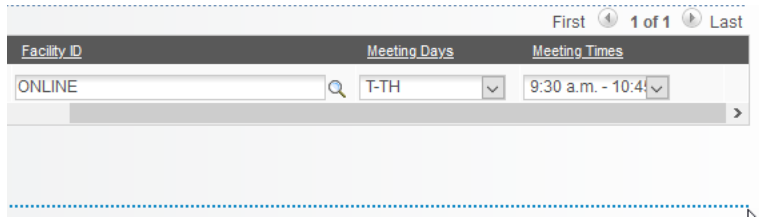

- Original course information will populate the form.
- Changes to the meeting details of the course will be made in the "Updated Meeting Details" segment.
- You may change the:
	- Instructor look up will populate only Faculty associated with the subject chosen on the form.
	- Facility (Room) drop down will populate facility ID's and room descriptions.
	- Meeting Days drop down will populate with standard meeting day patterns.
	- Meeting Times drop down will populate with standard meeting times for the meeting days chosen.
	- Instructions for Non Standard Meeting Patterns follows on the next page.
- Course Component does not change.
- . Update the Instructor from the look up by clicking on the magnifying glass-only instructors associated with the subject of the course will be returned.
	- o TBA will be available if the instructor has not yet been determined.
- . Update the facility from the look up by clicking on the magnifying glass.
	- o "Need Room" will be available if you do not wish to request a specific room or if there is a conflict with the room you wish to request
- . Update the Meeting Days from the drop down.
	- . When choosing By Appt the field for meeting times will not display.
	- o When choosing Non-Standard you must check the boxes below each day the course will be taught.
- . Update the Meeting Times from the drop down.
	- o When Standard Meeting pattern days are chosen standard meeting pattern times will be returned.
	- o When Non-Standard Meeting days are chosen you must populate the start and end time of the course from the dropdowns.

#### \*\*If the Instructor has a conflict on the days/times -OR- if there is a room conflict for the facility requested on the form you will receive a message and will not be able to submit the form unless the information is changed

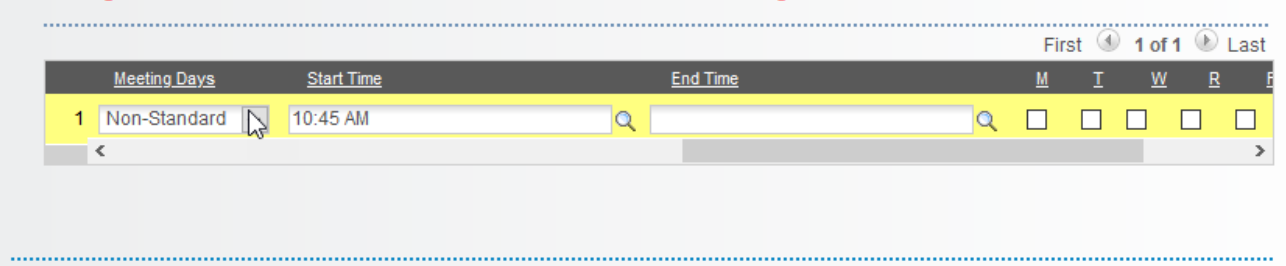

When using NON STANDARD Meeting Times

- First choose Non Standard in the drop down for Meeting Days.
- Choose the start and end times of the course from the look up next to each field.
- Check the days the course will be taught by clicking on the box under the days of the week.

Original Mode of Instruction will populate the form.

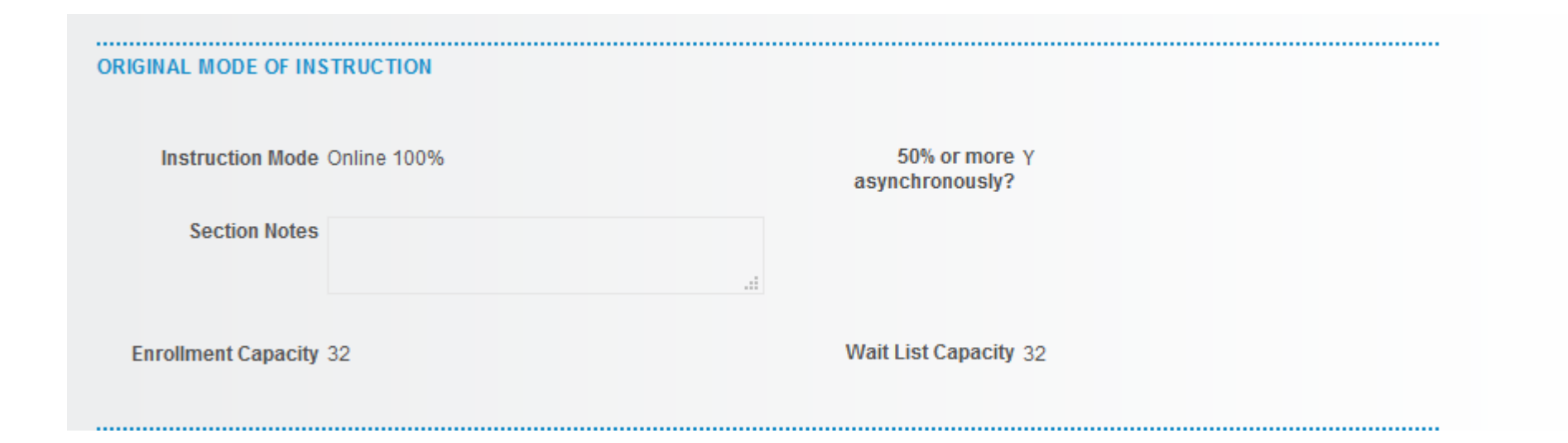

#### UPDATED MODE OF IN STRUCTION

- . Change the Instruction Mode from the drop down. Only those modes of instruction the course is approved for will be returned
- . If "In Person" is not selected as the mode of instruction the Asynchronously question will display This must be answered to contiune with the form
- . Update/Enter course topic or any notes or information necessary for the course in the "Course Topics/Notes" section. This is free text and must be entered manually
- . Update/Enter enrollment capacity
	- o If the enrollment capacity exceeds that of the requested room you will be notified by the Office of the Registrar.
- . To Update Waitlist Capacity:
	- o Enter the updated number in the text box.
	- o If the course in NOT enabled for waitlisting and you would like to enable it enter the number of the waitlist capacity in the text box o To retain the current waitlist capacity do not change this field.
- . Update/Enter enrollment requirement group information if applicable.
- . File Attachments may be used to submit any necessary documentation but is not required.
- . Additional information can be entered by clicking the arrow next to "Comments". This will open the free text box and you may manually enter additional remarks.

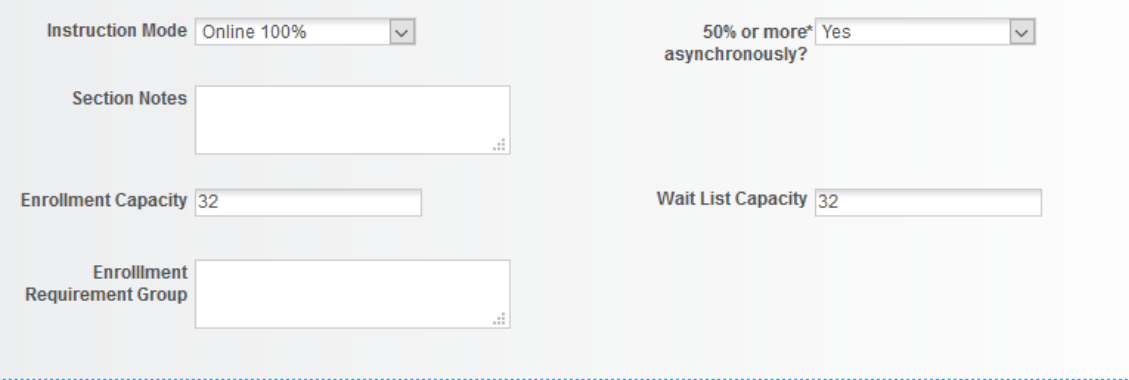

#### **FILE ATTACHMENTS**

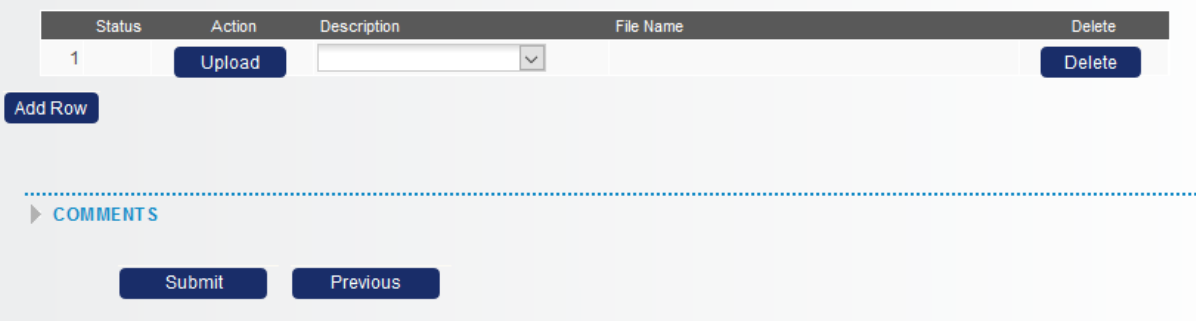

Update Mode of Instruction: Follow the instructions in the segment on the form:

Update the Instruction Mode by choosing one from the drop down.

• *If the mode of instruction is not IN PERSON the Asynchronously question will populate and must be answered.*

• Section Notes or any important information related to the course can be manually entered in the Section Notes text box.

• Update enrollment capacity by changing the number in the box. This defaults to the current cap but can be updated. • Update the waitlist capacity by changing the number in the box. This defaults to the current waitlist cap but can be updated. If this course is not enable for waitlisting the number will default to 0. You can enable waitlisting by entering a number greater than 0 here.

• Update/Enter applicable enrollment requirement group information in the box.

• Attach any necessary documentation, this is optional. • Enter any additional information in the Comments box.

#### **CLASS SECTION INFORMATION**

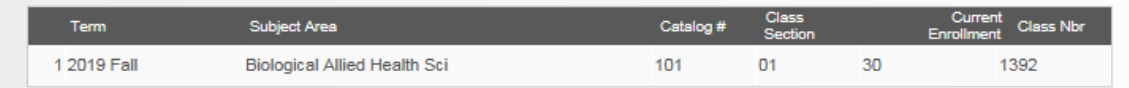

#### **ORIGINAL MEETING DETAILS**

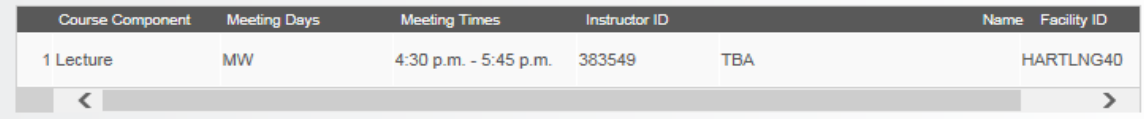

#### **UPDATED MEETING DETAILS**

Changes to the day(s) and time(s) the course will be taught can be made by using the appropriate drop downs under Meeting Days - Meeting Times

If this is an Online course By Appt must be chosen under Meeting Days and Online must be chosen under Facility ID

Change the Instructor from the look up under Instructor ID

Request a different Room by choosing from the look up under Facility ID

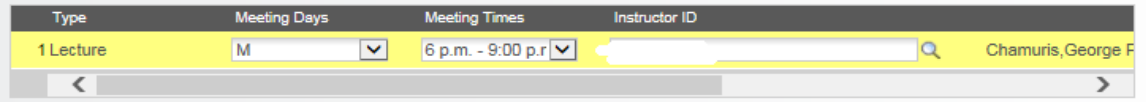

#### **MODE OF INSTRUCTION**

Unless a selection is made in the Instruction Mode below it will be assumed that this course will be offered face to face.

If anything other than In Person is chosen under Instruction Mode you must answer the "Asychronously" question.

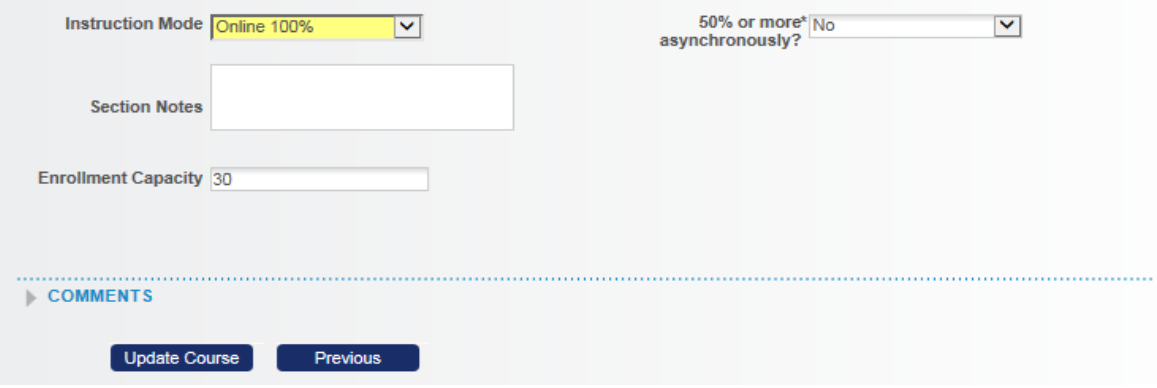

- Changes to any of the fields for Meeting Details or Mode of Instruction will be highlighted on the form.
- Fields designated with an (\*) asterisk are required.
- Once all desired changes are made click "update course".
- The form will then route to the appropriate approver.
- If conflicts with the requested updates exist the Office of the Registrar will recycle the form back to you for corrections.
	- Once updated and resubmitted the form will route the approval process.
- Once the update is complete you will receive an email notification.

# CANCEL A COURSE

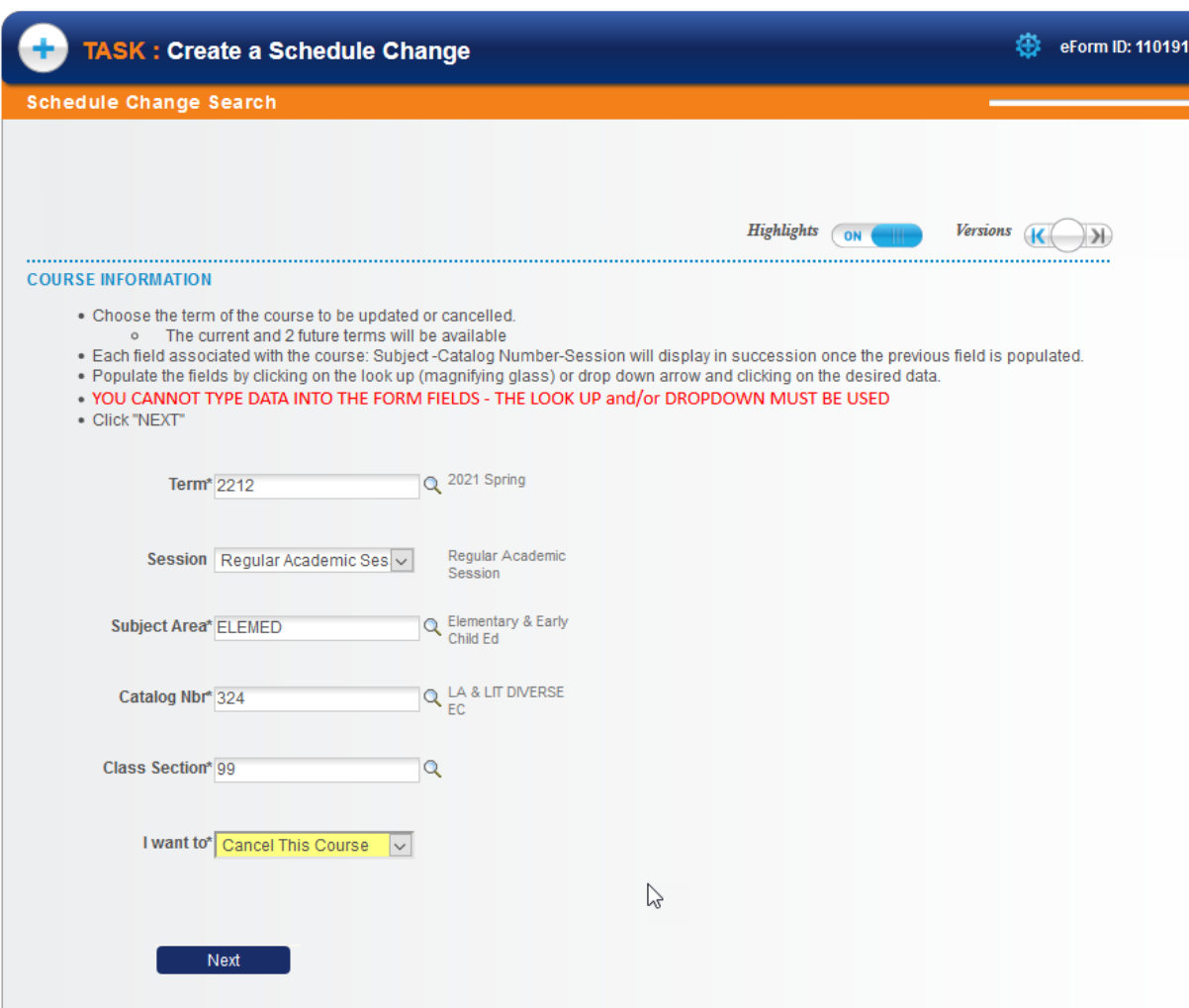

- Follow the bulleted instructions listed on the eForm.
- Each field associated with the course will appear in succession after the prior one is populated beginning with Term.
- Choose "Cancel this Course" in the drop down, then click Next.

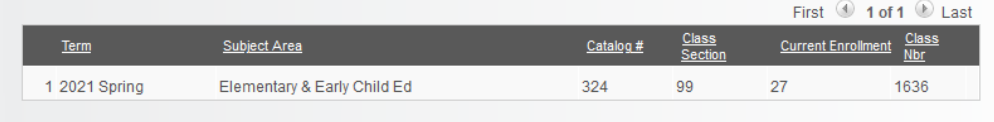

#### **ORIGINAL MEETING DETAILS**

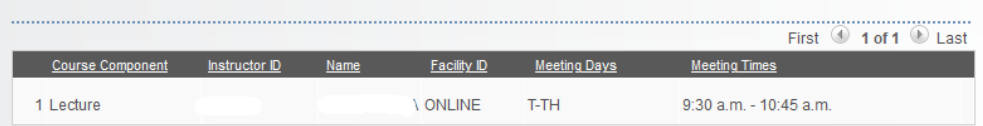

#### **UPDATED MEETING DETAILS**

- Course Component does not change
- . Update the Instructor from the look up by clicking on the magnifying glass- only instructors associated with the subject of the course will be returned
	- o TBA will be available if the instructor has not yet been determined.
- . Update the facility from the look up by clicking on the magnifying glass.
- o "Need Room" will be available if you do not wish to request a specific room or if there is a conflict with the room you wish to request . Update the Meeting Days from the drop down.
	- . When choosing By Appt the field for meeting times will not display.
	- o When choosing Non-Standard you must check the boxes below each day the course will be taught.
- . Update the Meeting Times from the drop down.
	- o When Standard Meeting pattern days are chosen standard meeting pattern times will be returned.
	- o When Non-Standard Meeting days are chosen you must populate the start and end time of the course from the dropdowns.

#### \*\*If the Instructor has a conflict on the days/times -OR- if there is a room conflict for the facility requested on the form you will receive a message and will not be able to submit the form unless the information is changed.

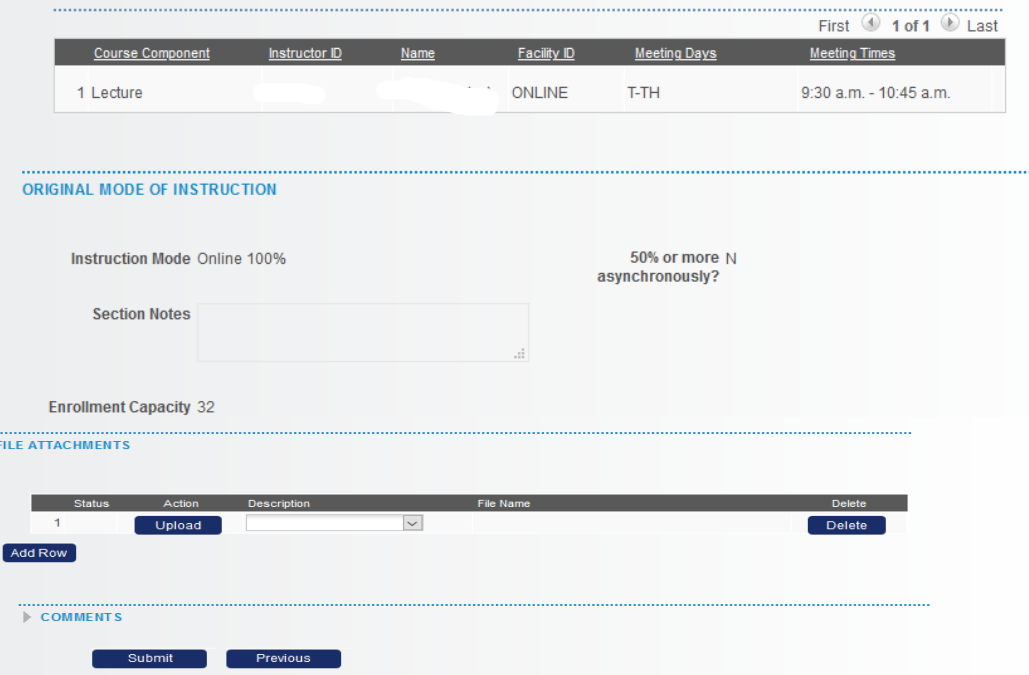

- Once the course to be cancelled is chosen the next "page" containing the course information will appear.
- All fields on this page are static and cannot be changed.
- Simply click "Cancel Course".
- The form will then route to the appropriate approver.
- Once the cancellation is complete you will receive an email notification.
- Students enrolled in the cancelled course will be dropped from the course and will receive an email notification alerting them to the cancellation.

# DEPARTMENT CHAIRPERSON - DEAN How to Approve a Master Schedule Form

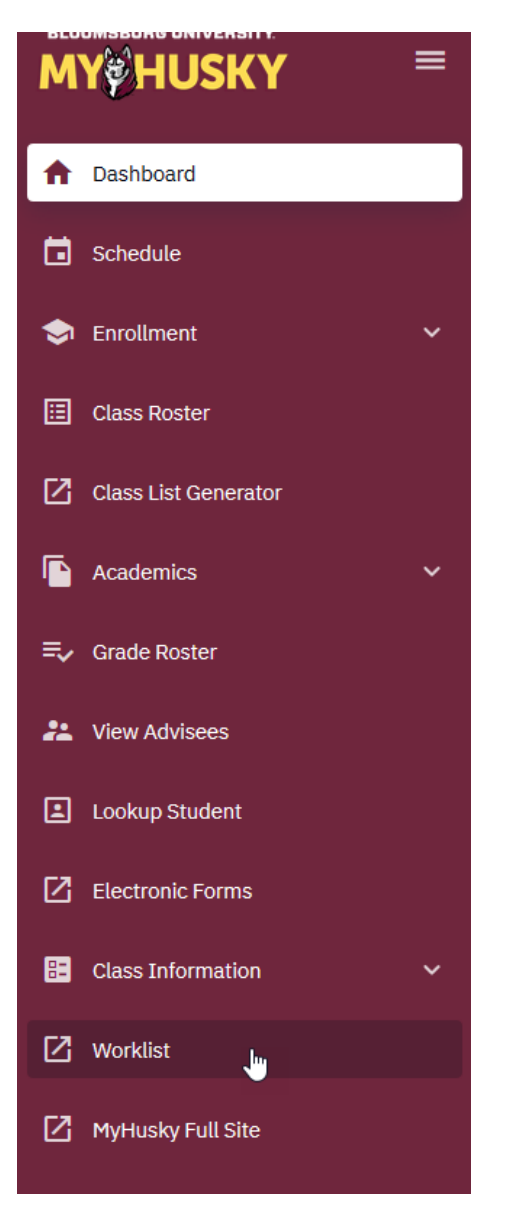

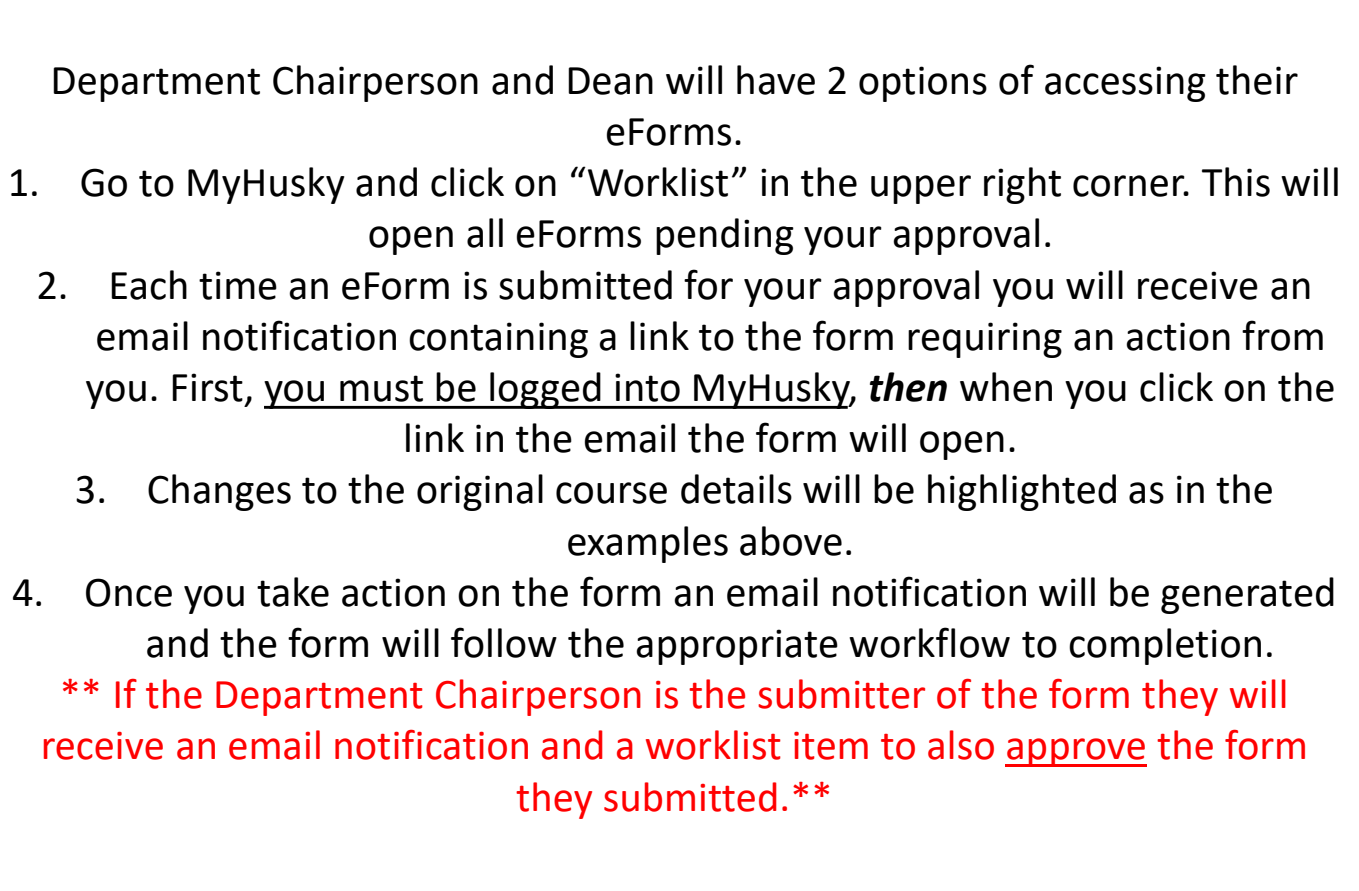